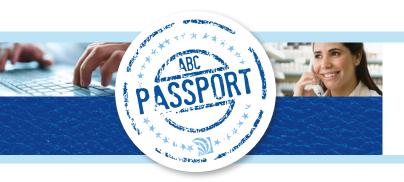

#### **CREATING & SUBMITTING A STANDARD ORDER**

**STEP 1** - In the **Search** field, type the product description, ABC 6-digit or 8-digit item number, NDC, UPC, Product Description or Generic Name.

*Note:* You can use \* as a wildcard when searching. Typing an asterisk (\*) at the beginning of each set of search criteria will also search the **Generic Name** field.

Search

STEP 2 - Click Search.

**STEP 3** - In the **Qty** field on the **Search Results** screen, type the quantity of the product you would like to order.

STEP 4 - Click Add to Order

**STEP 5** - Select "Standard Order" on the **Order Selection** window.

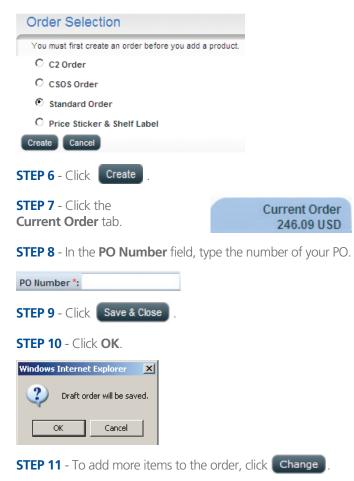

**Note:** When you submit your order, ABC PassPort will automatically do a duplicate item check. This process will review the entire order for duplicates. Each duplicate item will be consolidated into a single line item, which will be highlighted in yellow.

A manual duplicate check can also be completed at any time by clicking the **Duplicate Check** button.

For an item to be considered a "duplicate" on an order or PO, the **Sold-to**, **Product ID**, **PO**, **Department**, **SHC**, and **GL Code** must be the same.

| Line | Product ID | Order Qty | Available<br>Quantity | Product Description           | Retail Price | Retail I<br>Override |   | Acq Cost          |
|------|------------|-----------|-----------------------|-------------------------------|--------------|----------------------|---|-------------------|
| 50   | 10098656   | 19 EA     | 56                    | NAFCILLIN 1 GM VL 10          | 0            | 0                    | Г | 139.35 USD / 1 E/ |
| 10   | 10098656   | 14 EA     | 56                    | NAFCILIN 1 GM VL 10           | 0            | 0                    | Г | 139.35 USD / 1 EA |
| 20   | 10090656   | 5 EA      | 56                    | NAFCILIN 1 GM VL 10           | 0            | 0                    | Г | 139.35 USD / 1 EA |
| 60   | 10054323   | 12 EA     | 50                    | AGGRENOX 200 /25 MG ER CAP 60 | 0            | 0                    |   | 216.33 USD / 1 EA |
| 30   | 10054323   | 10 EA     | 50                    | AGGRENOX 200 /25 MG ER CAP 60 | 0            | 0                    | Г | 218.33 USD / 1 E4 |
| 40   | 10054323   | 2 EA      | 50                    | AGGRENOX 200 /25 MG ER CAP 60 | 0            | 0                    | Г | 216.33 USD / 1 E/ |

**STEP 13** - Review and make any necessary adjustments to the consolidated order line(s).

#### **STEP 14** - Click the **Accept Total Quantities** button.

*Note:* You will notice that the line numbers in your order will change as a result of the duplicate check adjustments made. In the example below, you will see that the line numbers 10, 20, 30 and 40 reflected in the screen shots above are now consolidated into two new line numbers: 50 and 60.

| Additional | Order Data |              | P  | O llumber *:     | Samp | le PO      |                               | Status:Un-I     | Submitted                |     | Created By: Sample User                         |        |
|------------|------------|--------------|----|------------------|------|------------|-------------------------------|-----------------|--------------------------|-----|-------------------------------------------------|--------|
| € Line ▼   | Product ID | Order<br>Qty |    | Available<br>Qty |      | lt<br>irch | Product Description 🖓         | Retail<br>Price | Retail P<br>Overn<br>Ten | ide | Total Item Extended Cost $_{\bigcirc}$ Acq Cost | Delete |
| 9 50       | 10098856   | 19           | EA | 56               | G    | т          | NAFOLLIN 1 GM VL 10           | 0.00            | 0.00                     | Е   | 2,647,65 USD<br>139,35 USD / 1 EA               | Ô      |
|            | 10054323   | 12           | EA | 50<br>ALO        | G    | с т        | AGGRENOX 200 /25 MG ER CAP 60 | 0.00            | 0.00                     | Г   | 2,595.96 USD<br>216.33 USD / 1 EA               | 1      |
|            |            |              |    |                  |      |            |                               |                 |                          | Е   |                                                 |        |
| d          |            |              |    |                  |      |            |                               |                 |                          |     |                                                 | 1      |

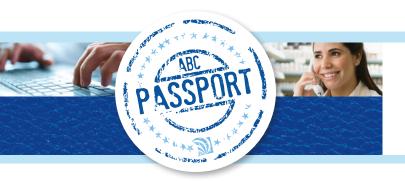

### **CREATING & SUBMITTING A DROP SHIP ORDER**

**STEP 1** - In the **Search** field, type the product description, ABC 6-digit or 8-digit item number, NDC, UPC, Product Description or Generic Name.

*Note:* You can use \* as a wildcard when searching. Typing an asterisk (\*) at the beginning of each set of search criteria will also search the **Generic Name** field.

Search

#### STEP 2 - Click Search.

*Note:* Drop ship items will be indicated with a magenta triangle.

**STEP 3** - In the **Qty** field on the **Search Results** screen, type the quantity of the product you would like to order.

#### STEP 4 - Click Add to Order

**STEP 5** - Select "Standard Order" on the **Order Selection** window.

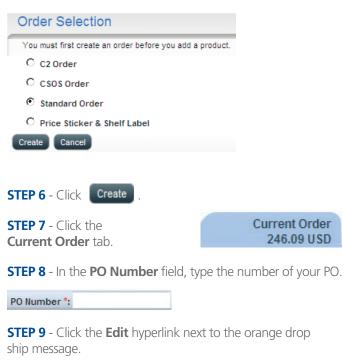

| Addit  | ional O | rder Data    |         |                     |                         |    | PC           | Number '      | 1 TEST PO6                     | Status:Un-Subm                       |
|--------|---------|--------------|---------|---------------------|-------------------------|----|--------------|---------------|--------------------------------|--------------------------------------|
| Delete | ۲       | Line         | U       | Product ID          | Order<br>Qty            |    | Avail<br>Qty | Alt<br>Search | Product Description            | Total Item Extended Cost<br>Acq Cost |
|        | ۲       | 10           |         | 10001476            | 1                       | EA | 4            | аст           | CE_HUMATE-P ASD 2400 UNITS KIT |                                      |
|        | AP      | ease enter i | equired | information for Dro | p Ship <mark>Lat</mark> |    |              |               |                                |                                      |

**STEP 10** - Type the drop ship information requested in the **Drop Ship Instructions** field.

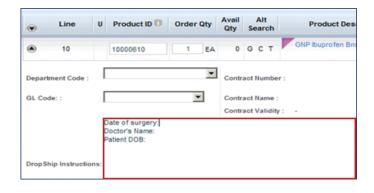

#### **STEP 11** - Click the **Update** button.

*Note:* To edit the drop ship instruction information, click the *Edit* hyperlink.

**STEP 12** - Click **Submit**. **Note:** A drop ship message will display.

This order contains drop ship materials. Drop ship material pricing is subject to change due to market conditions, please Confirm

STEP 13 - Click the Confirm button.

STEP 14 - Click Submit .

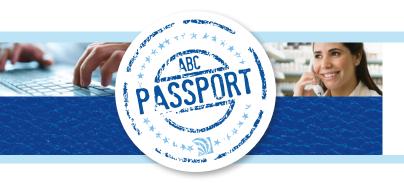

#### **ORDERING PROMOTIONAL ITEMS**

Promotional items available for order are marked with a a on the item line. Promotional and non-promotional items can be added to the same order.

**STEP 1** - Search for desired items.

**STEP 2** - Type the desired quantity of each item, including any desired promotional items in the **Qty** field.

| U | Qty |    | Avail 📿 | Alt | Sea | rch | ABC # 🗸  | Product Description 🔻   | Size 🗸       |
|---|-----|----|---------|-----|-----|-----|----------|-------------------------|--------------|
|   | 17  | EA | 100+    | G   | с   | т   | 10026844 | ADVIL 200 MG GCP 100_RK | <b>n</b> 100 |
|   | 20  | EA | 100+    | G   | С   | т   | 10031339 | ADVIL 200 MG GCP 200    | 200          |
| U | 5   | EA | 100+    | G   | С   | т   | 10026840 | ADVIL 200 MG GCP 24     | a 24         |
| U | 3   | EA | 100+    | G   | с   | т   | 10026841 | ADVIL 200 MG GCP 50     | o 50         |

STEP 3 - Click Add to Order

STEP 4 - Click the Current Order tab.

**STEP 5** - Click the checkbox to the right of the **Promotional Product** message(s) to ensure the item is processed under the promotion program.

#### I Promotional Product: Shipping start date 03/13/2013. Order this line on Promotion:

**Note:** If you do not click the checkbox to have the item(s) processed as **Promotional Product**, the item will be ordered normally without promotional event pricing. The shipping start date for the Promotional Product is noted and may differ from the remainder of the order.

STEP 6 - Click Submit

**STEP 7** - Select the "Yes" or "No" radio button to confirm if the promotional item was referred to you by an account manager.

| Additional Order Data                                |
|------------------------------------------------------|
| A Promotion referred by account manager Yes No       |
| Delete<br>● Line ▼ U ♡ Product ID ♡ Order ♡<br>Qty ♡ |
| STEP 8 - Click Submit                                |

STEP 9 - Click the OK button.

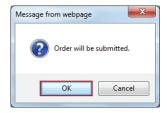

**Note:** Promotional items are placed on a new order number with the same PO# after submitting. The order numbers can be cross referenced in the header section of each individual order.

| Status:  | Submitted  | Shipping: | 01 - Standard ABC TC | Sold-to : | Sample Customer                 |
|----------|------------|-----------|----------------------|-----------|---------------------------------|
| PO:      | TESTP02    |           |                      |           | (0100084890)                    |
| invoice: |            |           |                      | Address:  | ARCH STREET<br>Philadelphia, PA |
| Related  | 4400009339 |           |                      |           | 19107 US                        |

## SEARCHING FOR PROMOTIONAL ORDERS

STEP 1 - Click the Ordering tab.

Home Ordering Receiving

**STEP 2** - Select "Promo Event Order" from the **Order Type** drop down list in the *Transaction Search* section.

| Transactio    | n Search                                 |
|---------------|------------------------------------------|
| Search For    | Orders                                   |
| Order Type    | Promo Event Order                        |
| Status        | Any<br>C2 Order                          |
| Creation Date | CSOS Order<br>Standard Order             |
| ID Туре       | Backorder<br>Price Sticker & Shelf Label |
| ID            | Autoship Order<br>Promo Event Order      |

*Note:* You may use additional search criteria to further limit the search results as desired.

STEP 3 - Click the GO button.

**STEP 4** - Click the desired **Promotional Order** hyperlink in the **Results** section.

| 2 Results                           | Found                              |                       |
|-------------------------------------|------------------------------------|-----------------------|
| Order<br>Status<br>▼Date<br>Created | Order Type<br>Order Number         | Order Source:<br>PO   |
| Submitted<br>04/30/2013             | Promotional<br>Order<br>4400009338 | Web Orders<br>TESTPO  |
| Submitted<br>04/30/2013             | Promotional<br>Order<br>4400009340 | Web Orders<br>TESTPO2 |

**STEP 5** - View the displayed **Status** details of the promotional order and the **Related Order** number.

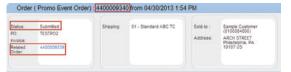

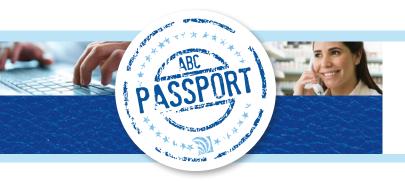

#### ACCESSING THE LEGEND

**STEP 1** - On the **Search Results** screen, **Current Order** and **Orders and Templates** tab click, **Icon Legend** at the bottom of the window.

#### **REPLACING AN ITEM WITH A SUBSTITUTE**

**STEP 1** - Search the catalog for the desired product.

**STEP 2** - On the **Search Results** screen, click **G**, **C**, or **T** (generic, contract or therapeutic) in the **Alt Search** column for the category of substitutes you would like to display.

| Alt | Search |
|-----|--------|
| G   | ст     |

**STEP 3** - On the **Equivalents Results** screen, type the quantity of the item you would like to purchase in the **Qty** column.

STEP 4 - Click Add to Order

### **SEARCHING TRANSACTIONS - ORDERS**

You can use any combination of the criteria displayed to complete your search.

**STEP 1** - Under *Transaction Search* on the **Ordering** tab, select "Orders" from the **Search For** drop down list.

| Search For    | Orders          |  |
|---------------|-----------------|--|
| Order Type    | Standard Order  |  |
| Status        | Any Draft Order |  |
| Creation Date | Last 7 Days     |  |
| ID Type       | PO              |  |
| ID            |                 |  |

**STEP 2** - Select the type of order you would like to locate from the **Order Type** drop down list.

**STEP 3** - Select the order status from the **Status** drop down list.

**STEP 4** - Select the order creation timeframe from the **Creation Date** drop down list.

**STEP 5** - Select the order identifier you would like to use from the **ID Type** drop down list.

**STEP 6** - Type the identifier value in the **ID** field.

STEP 7 - Click Go.

#### **EDITING AN ORDER**

**STEP 1** - Under *Transaction Search* on the **Ordering** tab, select "Any Draft Order" from the **Status** drop down list.

| Transaction   | Search          |    |
|---------------|-----------------|----|
| Search For    | Orders          | -  |
| Order Type    | Standard Order  | •  |
| Status        | Any Draft Order | •  |
| Creation Date | Last 7 Days     | •  |
| ID Type       | PO              | •  |
| ID            |                 |    |
|               |                 | Go |

STEP 2 - Click Go.

**STEP 3** - Select the blue hyperlink of the order you would like to edit.

STEP 4 - Click Change

**STEP 5** - Make the needed edits to the line items you would like to change.

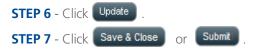

Note: It is important to click **Save & Close** as it will provide an order number.

#### **DELETING AN ORDER**

**STEP 1** - From the **Ordering** tab, select the order you would like to delete from the order list on the left side of the window.

Note: A submitted order cannot be deleted.

STEP 2 - Click Change

**STEP 3** - Click the **Delete** check box in the column header row to select all lines in the order.

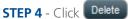

**STEP 5** - Click the **OK** button to confirm deletion of the entire order.

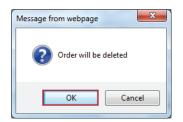

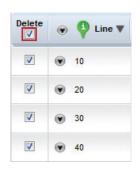

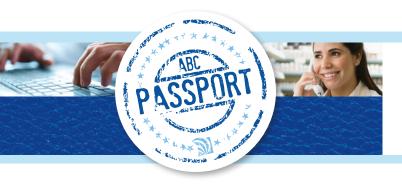

#### **DELETING ITEMS FROM AN ORDER**

**STEP 1** - Search using *Transaction Search*, on the **Ordering tab**, to locate the order from which you would like to delete items.

Note: Items cannot be deleted from a submitted order.

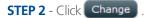

**STEP 3** - Click the check box to the left of the line item(s) to be deleted.

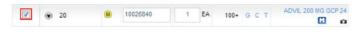

STEP 4 - Click Delete

**STEP 5** - Click the **OK** button to confirm deletion of the selected items.

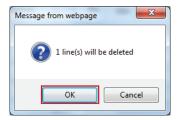

Note: The selected item(s) are now removed from the order.

### **CHANGING ORDERING ACCOUNT**

**STEP 1** - Click the **Ordering** tab.

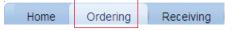

**STEP 2** - Click the account name that appears in blue in the upper right-hand side of the window.

**STEP 3** - Select the desired customer number from the **Customer #** column.

| Customer # | Customer Name | Street |
|------------|---------------|--------|
|            |               |        |

#### **SEARCHING TRANSACTIONS - ORDER TEMPLATES**

You can use any combination of the criteria displayed to complete your search.

**STEP 1** - Under *Transaction Search* on the **Ordering** tab, select "Order Templates" from the **Search For** drop down list.

**STEP 2** - Select the type of order template you would like to locate from the **Order Type** drop down list.

**STEP 3** - Select the creation timeframe from the **Creation Date** drop down list.

| Transaction      | Search                         |
|------------------|--------------------------------|
|                  |                                |
| Search For       | Order Templates 💌              |
| Order Type       | Standard Template              |
| Creation Date    | Last 7 Days 💌                  |
| ID Type          | Today<br>Specific Date         |
| ID               | Date Range<br>Since Yesterday  |
|                  | Last 7 Days                    |
| 16 Results Found | Last 30 Days<br>Last 12 Months |

**STEP 4** - Select the order identifier you would like to use from the **ID Type** drop down list.

**STEP 5** - Type the identifier value in the **ID** field.

STEP 6 - Click Go.

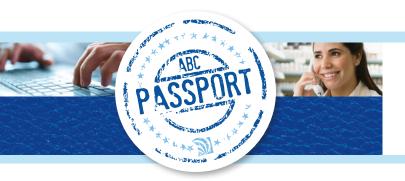

#### **COMPARING PRODUCTS**

**STEP 1** - From the **Search Results Screen**, click the **compare** checkbox. (You can select up to 5 products you would like to compare).

STEP 2 - Click Compare Selection .

STEP 3 - View the comparisons.

**STEP 4** - Click the **EA** radio button of the product you would like to add to your order.

| Description       | ZOCOR 10 MG TAB<br>90    | ZOCOR 20 MG TAB<br>30    |  |
|-------------------|--------------------------|--------------------------|--|
| ABC #             | 10010297                 | 10012216                 |  |
| Supplier          | MERCK & CO /<br>USHH PDP | MERCK & CO /<br>USHH PDP |  |
| Contract          |                          |                          |  |
| Drug Form Cost    | #.####                   | #.###                    |  |
| Acq Cost          | S###.##                  | S###.##                  |  |
| Retail Price :    | 0                        | 0                        |  |
| Division Status : | Stock                    | Stock                    |  |
| Available         | 4                        | 0                        |  |
| Select            | O EA                     | C EA                     |  |

Current Order

246.09 USD

**STEP 5** - Type the quantity of the product you would like to order in the **Qty** field.

- STEP 6 Click Add to Order
- STEP 7 Click the Current Order tab.
- STEP 8 Click Update

#### LOCATING RECENT AND UNSAVED ORDERS

Once you have started adding items to an order, if you regularly use the **Update** button located in the order, you will be able to locate the document containing those items under "Unsaved Orders" on the **Home** page of the **Ordering** tab – even if you have not yet clicked **Save Draft**.

#### **STEP 1** - Click the **Ordering** tab.

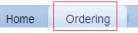

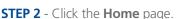

ome page. 🎢

Receiving

**STEP 3** - In the **Action** column, click "Open" next to the document you would like to modify.

| Unsaved Orders |                    |               |               |             |
|----------------|--------------------|---------------|---------------|-------------|
| Туре           | Date Created       | PO            | Status        | Action      |
| Standard Order | 09/21/2012 1:45 PM | P033120120921 | Unsaved Draft | Open Delete |

**STEP 4** - Make modifications as needed.

 STEP 5 - To save the order as a draft, click Save & Close

 Recently Viewed Orders

 Type
 Date Created

 Clorer
 Ov/16/2013 4.43 AM
 0. Cl/MIOAPPR
 TESTR0320130418
 Pending Approval
 \$110022303

*Note:* Once you have clicked Save & Close, you will be able to locate the order under "Recent Orders" on the **Home** page of the **Ordering** tab.

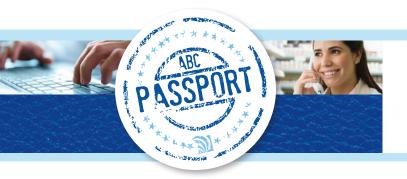

### **APPROVING ORDERS**

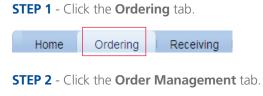

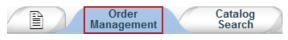

**STEP 3** - Select "Order Approval" from the **Choose action** drop down list.

| Choose action | Order Approval                  | - |
|---------------|---------------------------------|---|
| Order # 🗸 Cł  | a Merge Order<br>Order Approval |   |

**Note:** All orders pending approval will display. This includes orders from ALL accounts to which the user has access.

**STEP 4** - Click the **Order #** hyperlink of the order to be approved.

*Note:* The account at the top of the portal window will change to that associated with the selected order.

STEP 5 - Click Change

STEP 6 - Edit the order, if needed, and click Submit

### **STEP 7** - Click the **OK** button.

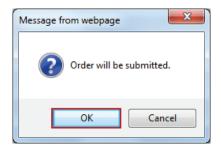

### **STEP 8** - View the **Confirmation of receipt** dialog box.

| Confirmation of                       | receipt                             |
|---------------------------------------|-------------------------------------|
| Thank you!<br>Your order change has b | een received and is being processed |
| Order (C2 Order):<br>PO Number:       | 5110002311<br>TEST61820130416       |
|                                       |                                     |

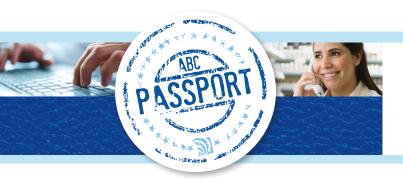

## ASSIGNING DEPARTMENT AND/OR GL CODES TO AN ENTIRE ORDER

Department and GL Code requirements are set in the **Business Tools** tab under **Customer Data Maintenance>Preferences** by a user Admin.

**STEP 1** - Click the **Additional Order Data** drop down at the top left of the screen within the order.

| Order (Standard         | Order): In Process |              |         |
|-------------------------|--------------------|--------------|---------|
| 🐨 Additional Order Data |                    | PO Number *: | Test Po |

**STEP 2** - Select the desired **Department** and/or **GL Code** from the corresponding drop down list(s) to assign the codes to the entire order.

| Additional Order Data       | PO Number *: Test Po |                                                  |
|-----------------------------|----------------------|--------------------------------------------------|
| Order Web Orders<br>Source: | Sold-to :            | Sample Customer<br>(100100702)                   |
|                             | Address:             | 1111 Arch Street<br>Philadelphia, PA<br>19148 US |
|                             |                      |                                                  |
| GL Code:                    | ▼ Dept:              |                                                  |

**STEP 3** - Proceed with placing the order.

*Note:* ABC PassPort does not retain the code selections until you click the **Update** or **Save and Close** button.

## **EXPORTING ORDER DETAILS**

A standard flat file export is available that can be used by 3rd party systems. The export option is available when an order is in view mode (submitted or un-submitted).

**STEP 1** - Search for the desired order for which you would like to export order details using **Transaction Search**.

| Transac                          | tion                   | Search               |                        |
|----------------------------------|------------------------|----------------------|------------------------|
|                                  |                        |                      |                        |
| Search For                       |                        | Orders               | •                      |
| Order Type                       |                        | Any                  | •                      |
| Status                           |                        | Any Draf             | ft Order 🔹 🔻           |
| Creation Date                    |                        | Last 7 Da            | ays 🔻                  |
| ID Type                          |                        | PO                   | •                      |
| ID                               |                        |                      |                        |
| 1 Result Fou                     | nd                     |                      | Go                     |
| Order Status<br>▼Date<br>Created |                        | ler Type<br>r Number | Order Source:<br>PO    |
| un-submitted<br>07/27/2013       | Stand<br>Order<br>4403 |                      | Web Orders<br>15454885 |

**STEP 2** - Click the desired order hyperlink in the **Results** section.

**STEP 3** - Click the **Export** button at the bottom right of the screen.

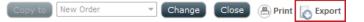

STEP 4 - Open or Save the file as desired.

Note: The export displays as a text file.

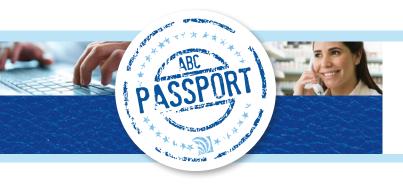

### VIEWING USAGE AND HISTORY ACROSS MULTIPLE ACCOUNTS

**STEP 1** - Click the **Ordering** tab.

Home Ordering Receiving

**STEP 2** - In the **Search** field, type the Product Description, ABC 6-digit or 8-digit item number, NDC, UPC, or Generic Name of the desired product to view usage and history on.

**STEP 3** - Click the **Search** button.

| advil | Searc |
|-------|-------|
|       |       |

**STEP 4** - Click the desired **Product Description** hyperlink.

U \_\_\_\_\_EA 100+ G C T 10012192 ADVIL CHILD 100MG SUSPENSION BERRY 40Z

**STEP 5** - Click the **Monthly Usage** tab **or** the **Purchase History** tab as desired.

| Item Details Secondary Pricing / Monthly Purchase<br>Detail Contracts Usage U History |
|---------------------------------------------------------------------------------------|
|---------------------------------------------------------------------------------------|

**STEP 6** - Select up to 5 customer accounts for which you would like to view monthly usage or purchase history.

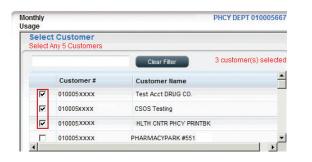

*Note:* The currently viewed customer account is not selected by default. Each desired account must be selected to view usage and history results (selection limited to 5 accounts). **STEP 7** - Click the **Submit** button to view the results for **Monthly Usage** or **Purchase History**, as requested.

Note: You may need to scroll down to view all results.

#### Monthly Usage:

| Sold-to party | 100088 | 065    |           | 100088        | 390   |           | 100092        | 834   |           | Overall | Result |      |
|---------------|--------|--------|-----------|---------------|-------|-----------|---------------|-------|-----------|---------|--------|------|
|               | Though | tSpot_ | 5         | ThoughtSpot_1 |       |           | ThoughtSpot_4 |       |           |         |        |      |
|               | Orders | Units  | Total USD | Orders        | Units | Total USD | Orders        | Units | Total USD | Orders  | Units  | Tota |
| 24 months     | 5      | 3 EA   | \$ 14.46  | 4             | 4 EA  | \$ 16.50  | 1             | 1 EA  | \$ 4.22   | 10      | 8 EA   | S    |
| 12 months     | 3      | 1 EA   | \$ 6.20   | 1             | 1 EA  | \$ 4.22   | 1             | 1 EA  | \$ 4.22   | 5       | 3 EA   | S    |
| JUL 2013      |        |        |           |               |       |           |               |       |           |         |        |      |
| JUN 2013      |        |        |           |               |       |           |               |       |           |         |        |      |
| MAY 2013      |        |        |           |               |       |           |               |       |           |         |        |      |
| APR 2013      |        |        |           |               |       |           |               |       |           |         |        |      |
| MAR 2013      |        |        |           |               |       |           |               |       |           |         |        |      |
| FEB 2013      |        |        |           | 1             | 1 EA  | \$ 4.22   |               |       |           | 1       | 1 EA   |      |
| JAN 2013      | 1      | -1 EA  | \$ -2.68  |               |       |           | 1             | 1 EA  | \$ 4.22   | 2       | 0 EA   |      |
| DEC 2012      |        |        |           |               |       |           |               |       |           |         |        |      |
| NOV 2012      | 1      | 1 EA   | \$ 4.44   |               |       |           |               |       |           | 1       | 1 EA   |      |
| OCT 2012      | 4      | 1 E A  | \$ 4 4 4  |               |       |           |               |       |           | 1       | 1 E A  |      |

#### **Purchase History:**

10012192 ADVIL CHILD 100MG SUSPENSION BERRY 40Z

| em Details Secon<br>Dets |              |              |           | dicare / Clinica<br>dicaid | I   | Customer<br>Defined    | X   |
|--------------------------|--------------|--------------|-----------|----------------------------|-----|------------------------|-----|
| tailed Purchase          | History      |              |           | Р                          | HAI | RMACY (X) 01000624     | 114 |
| Customer ID Custo        | omer Name    | Invoice Date | Invoice   | Purchase Order             | Co  | ntract # Contract Name | In  |
| 100062414                | PHARMACY (X) | 02/21/2012   | 700823730 | 022012OTC                  | #   | Not assigned           | Г   |
| 100058215                | PHARMACY (Y) | 12/22/2011   | 700488319 | 1221110TC                  | #   | Not assigned           |     |
|                          |              | 12/06/2011   | 700400195 | 120511OTC                  | #   | Not assigned           | Г   |
|                          |              | 11/28/2011   | 700358132 | 1125110TAA                 | #   | Not assigned           |     |
| 100048615                | PHARMACY (Z) | 10/07/2011   | 700179625 | 100611                     | #   | Not assigned           |     |
|                          |              |              |           | 0808110TC                  | #   | Not assigned           |     |

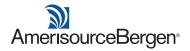